# ZOOM KLASSIJUHATAJALE

Anne Tiits 31.08.2020

Teata vanematele koosoleku aeg

Ettevalmistused koosolekuks

Valmista ette koosoleku sisu, koosta esitlus

Loo Zoomis koosoleku link

Saada link vanematele koosoleku päeval e-postiga

## Enne koosoleku algust

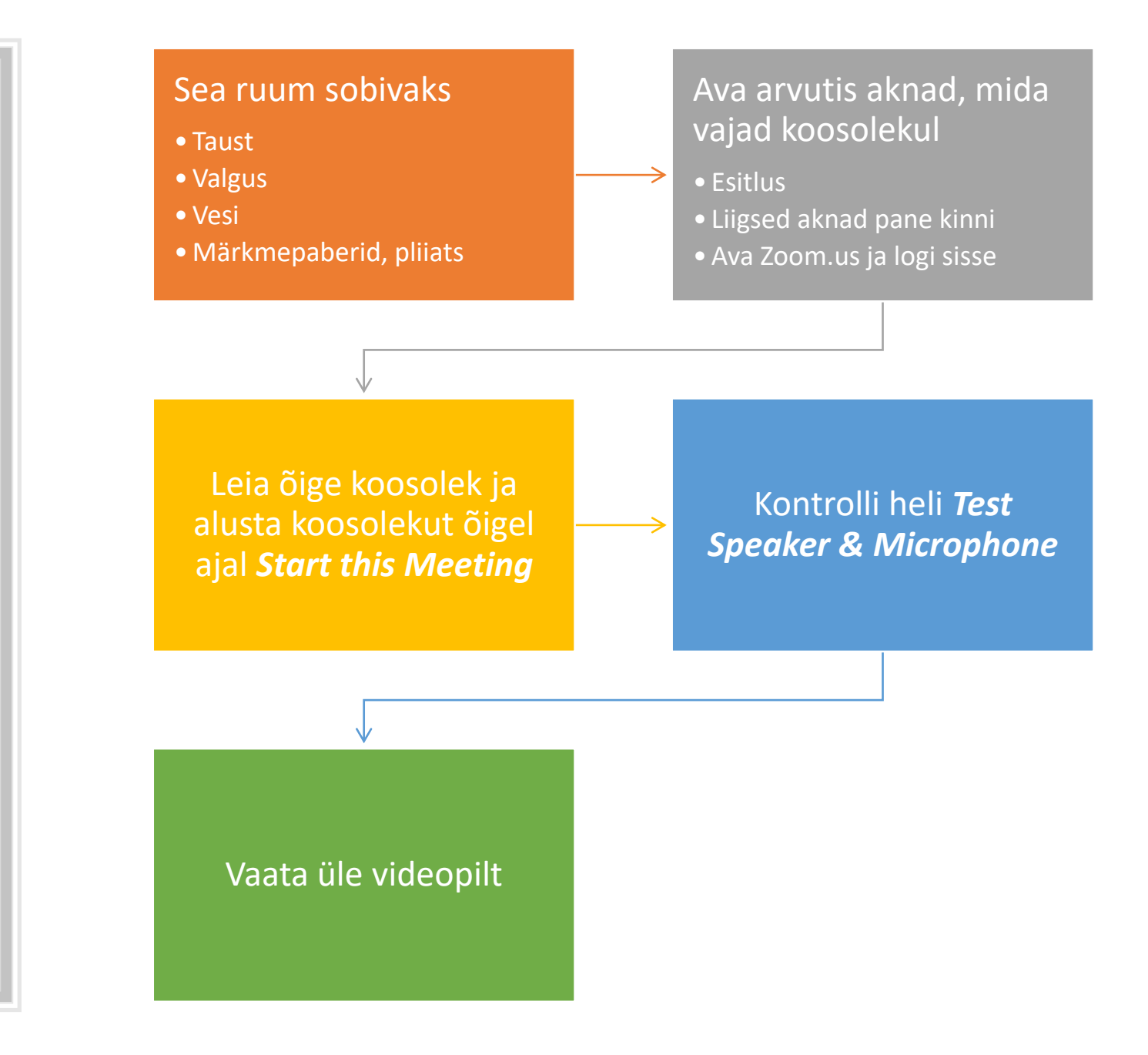

## Koosoleku alustamine

- Luba lapsevanemad ooteruumist koosolekule.
- Tutvusta keskkonda
	- Audio sisse ja välja lülitamine
	- Arvutiekraani ülemises parempoolses nurgas vaate vahetamine
		- *Gallery View - Speaker View*
	- All nupp *Reactions*
	- All nupp *Participants* (hääletamine *yes*, *no* jne)
- Kohaloleku kontroll
	- Chat iga osaleja ütleb "Tere" ja/või kirjutab kelle ema või isa ta on
	- Salvesta Chat tekstifailina

### Esitluse kasutamine

• Klõpsa ekraani alumises osas rohelist nuppu *Share Screen*.

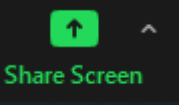

**Share** 

- Avanenud aknas vali oma esitluse fail.
- Kui sobiv valik tehtud, vajuta (all) nuppu *Share*.
- Kasuta esitlust nagu tavaliselt.
- Esitluse slaidide jagamise lõpetamiseks vajuta (üleval) punast nuppu *Stop Share*.

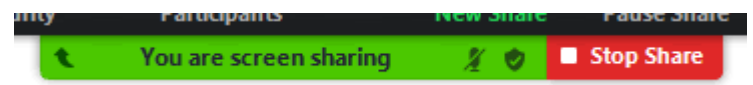

## Koosoleku lõpetamine

Osaleja saab lahkuda vajutades oma ekraanil punast nuppu *Leave – Leave* .

Õpetaja saab koosoleku lõpetada, kui vajutab punast nuppu *End – End Meeting to All* .

#### Pärast koosolekut

#### Korrasta slaidid.

Jaga või saada oma slaidide pdf-versioon e-postiga koosolekul osalenutele.